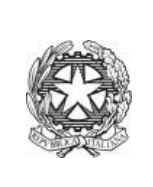

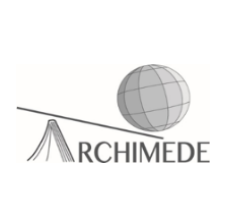

## **Vademecum 1 – Pagamento notificato**

Per una notifica di pagamento nominale bisogna seguire tale procedura:

1. Accedere al registro elettronico usando la propria **username** e **password** e cliccare sulla voce "**Scadenzario pagamenti e ricevute**".

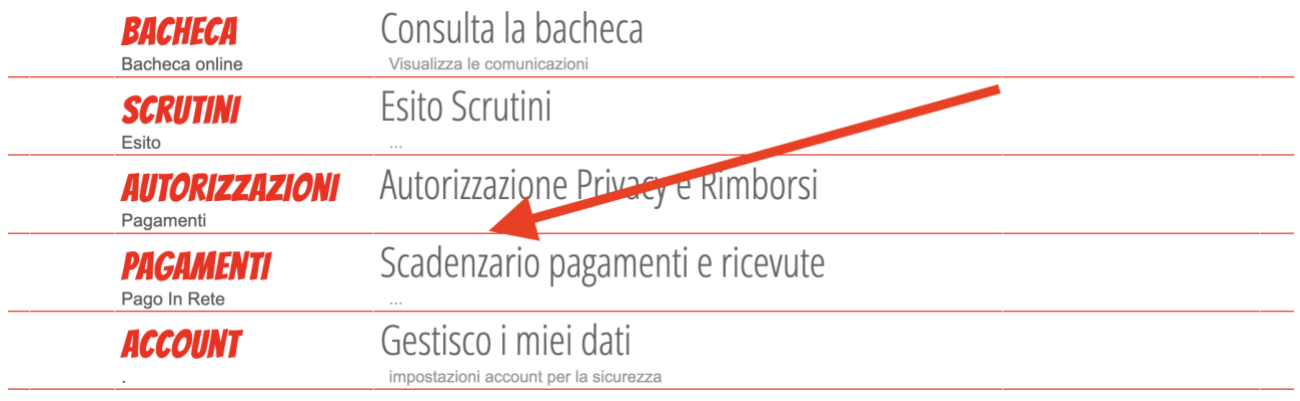

2. Apparirà la figura sottostante, quindi cliccare sulla voce "**Paga**"

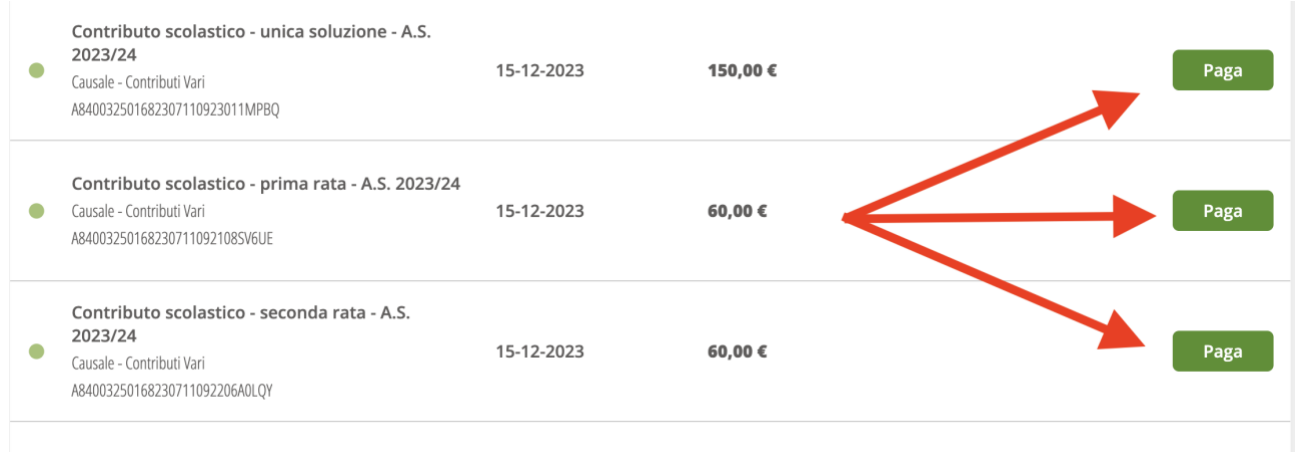

3. Scegliere la modalità di pagamento.

Se si decide di scaricare il bollettino di pagamento, effettuare la stampa e presentarlo ad una ricevitoria, tabaccheria, ecc.. per effettuare il pagamento.

Se si decide di pagare online bisogna accedere su PAGO IN RETE. Quindi, cliccare sulla voce **"Paga tramite PagoInRete"**

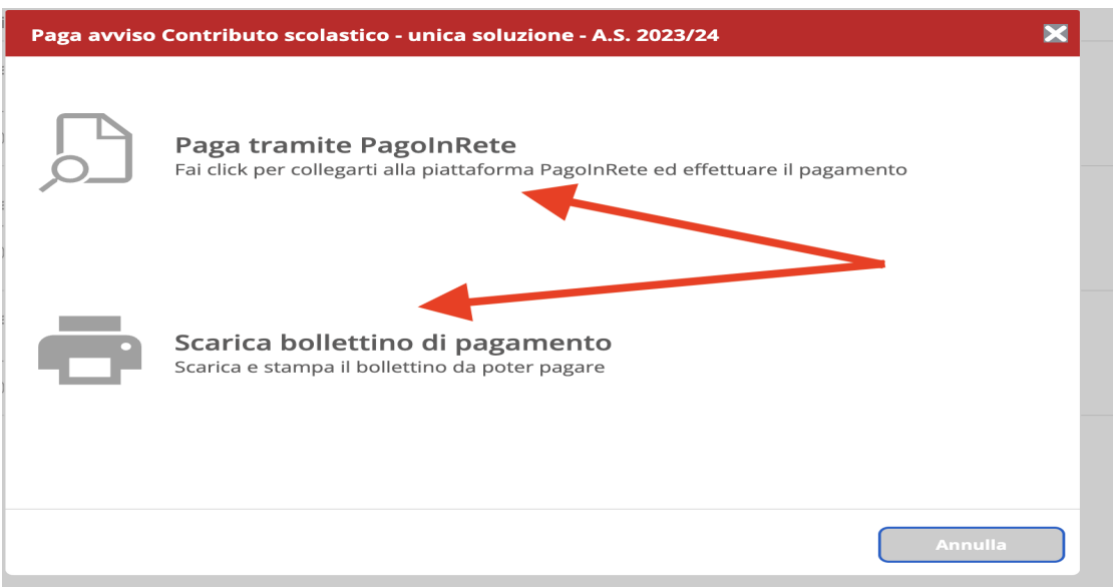

4. Scegliere la modalità di accesso al portale PAGO IN RETE

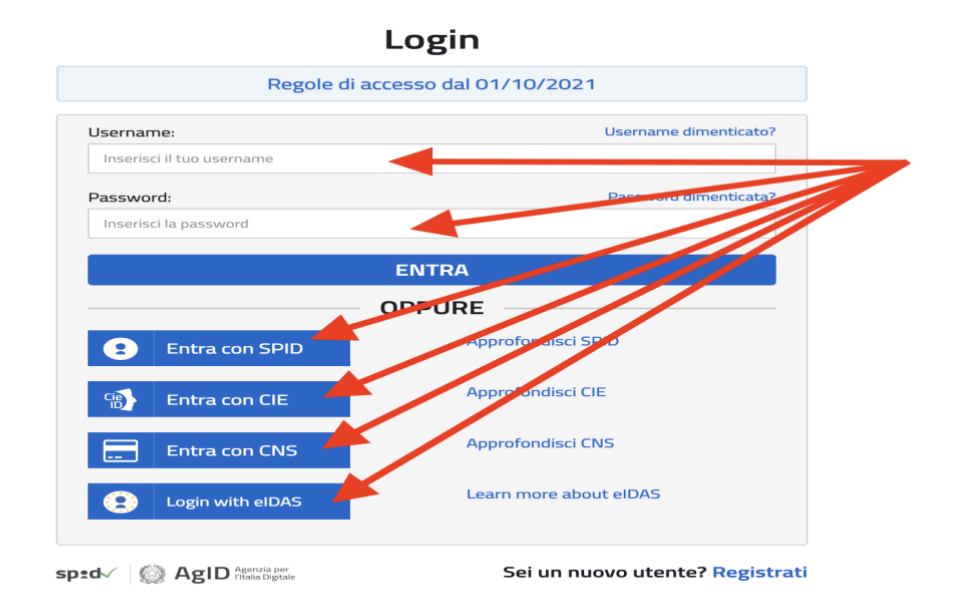

**5.** Cliccare sulla voce **" Vai a Pago in rete scuole"**

## Il sistema Pago In Rete

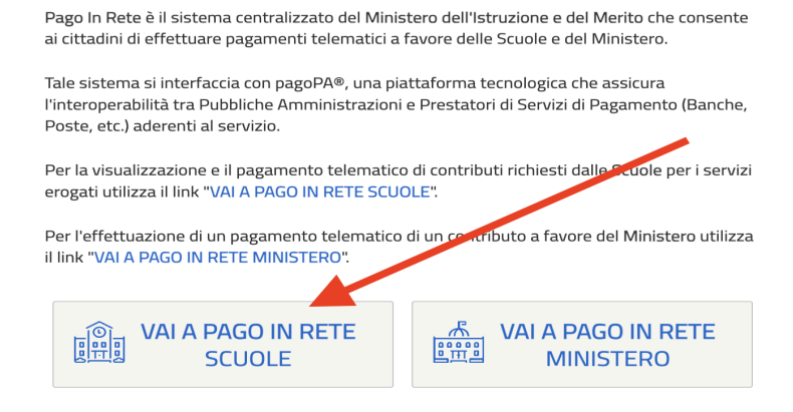

**6.** Nella pagina web che apparirà, se il pagamento è notificato basterà cliccare sulla voce **"Visualizza pagamenti"**

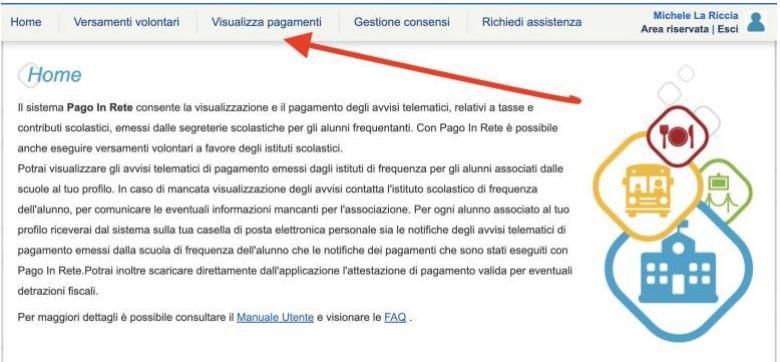

**7.** La voce del servizio da pagare apparirà nell'elenco e si potrà scegliere, dal menu a tendina, la voce che si desidera visualizzare.

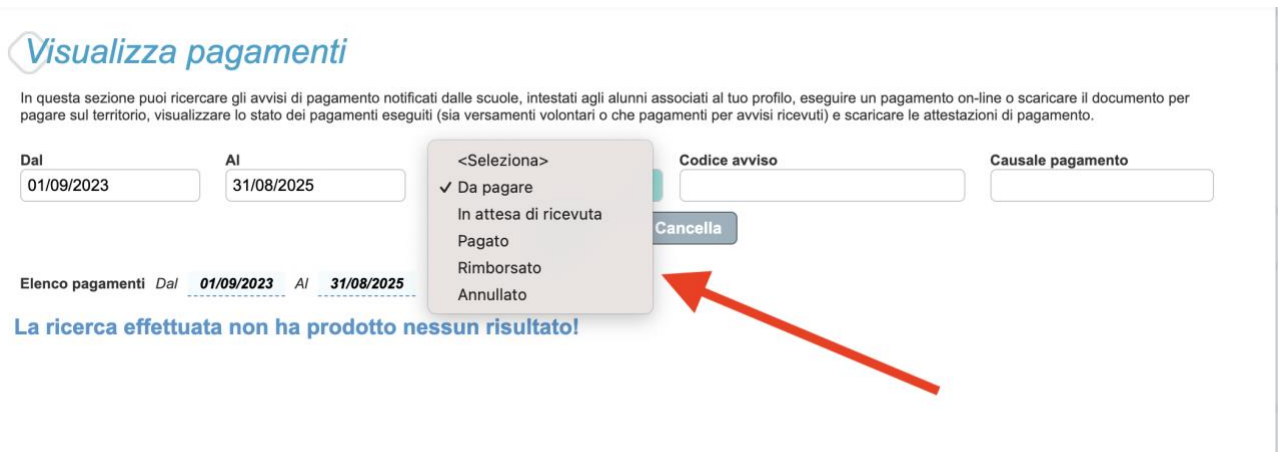

**8.** Per il pagamento, cliccare sul simbolo dell'euro (vedi freccia sulla figura sottostante)

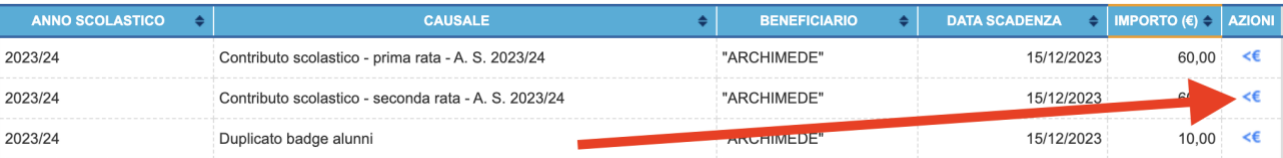

**9.** Apparirà la seguente figura che richiederà nuovamente l'accesso al portale pagoPA tramite lo SPID

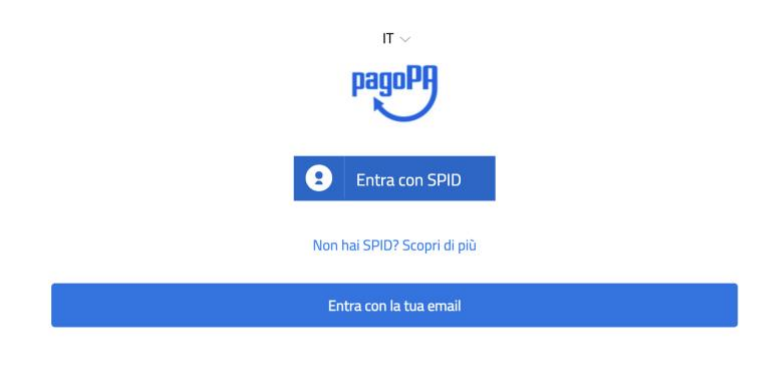

**10.** A questo punto si dovrà decidere il metodo di pagamento da effettuare

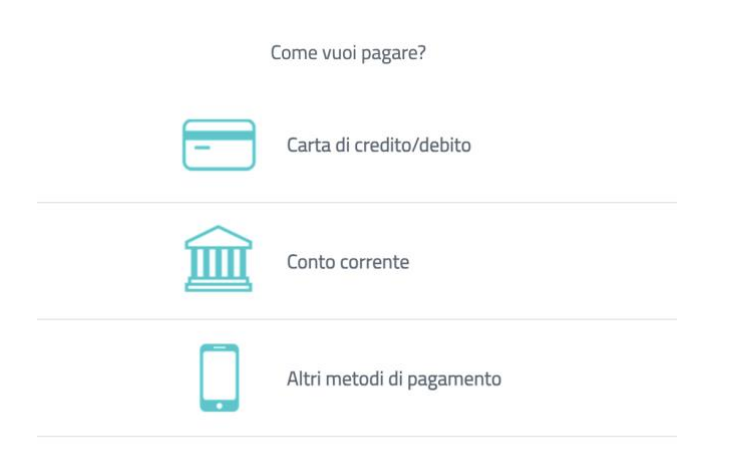

**Prof.** *Michele La Riccia*